## AMY CATERINA / PALOMAR COLLEGE / PHOTO 120 EXPORTING IMAGES AS HIGH QUALITY JPGS

## EXPORTING IMAGES AS JPGS FOR BEHANCE

1. Select the photos you want to export.

2. File > export or CMD SHIFT E

## 3. SELECT IMAGE FORMAT > JPGS

4. Tell Lightroom where you want to save these files in Export Location section. Navigate to the folder you want or create a new folder, or sub folder.

5. In the next section, File Naming, you have the option to rename your files using a custom name or template.

6. You can choose to include video files under the VIDEO tab.

7. Under File Settings > you can choose JPG, TIFF, PSD or DNG. If you have RAW files you could also choose to export the original RAW photos.

## 8. FOR JPGS, CHOOSE A QUALITY OF BETWEEN 80-100.

9. You can Resize the images in the Image Sizing. You can type in the Width, Height or Resolution you want. I use the option to resize by the LONG EDGE OF THE PHOTO, CHOOSING 2000 PIXELS.

10. You can add sharpening under the Output Sharpening dialog window. You can make this decision based on if the images will be viewed online or in print.

11. In the Metadata section, you can choose what Metadata you want to be exported with your imagery.

12. You can also add a visible watermark to the images, a simple one or one you created.

13. In the final section, Post Processing, you decide what happens after the images are exported from Lightroom. Choose Nothing just saves the file in a folder and then get to Behance.net to upload your projects!

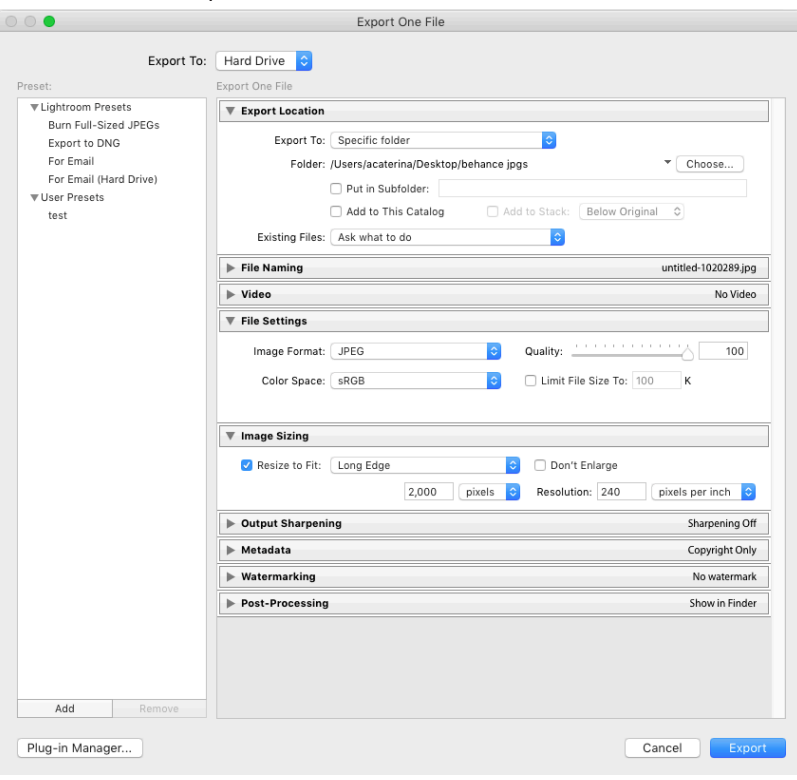